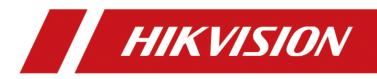

# Network Video Recorder

Quick Start Guide

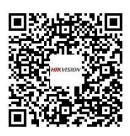

User Manual

## **Legal Information**

©2019 Hangzhou Hikvision Digital Technology Co., Ltd. All rights reserved.

#### About this Manual

The Manual includes instructions for using and managing the Product. Pictures, charts, images and all other information hereinafter are for description and explanation only. The information contained in the Manual is subject to change, without notice, due to firmware updates or other reasons. Please find the latest version of this Manual at the Hikvision website (*https://www.hikvision.com/*).

Please use this Manual with the guidance and assistance of professionals trained in supporting the Product.

#### Trademarks

**KVISION** and other Hikvision's trademarks and logos are the properties of Hikvision in

various jurisdictions.

Other trademarks and logos mentioned are the properties of their respective owners.

- The terms HDMI and HDMI High-Definition Multimedia Interface, and the HDMI Logo are

trademarks or registered trademarks of HDMI Licensing Administrator, Inc. in the United States and other countries.

#### Disclaimer

TO THE MAXIMUM EXTENT PERMITTED BY APPLICABLE LAW, THIS MANUAL AND THE PRODUCT DESCRIBED, WITH ITS HARDWARE, SOFTWARE AND FIRMWARE, ARE PROVIDED "AS IS" AND "WITH ALL FAULTS AND ERRORS". HIKVISION MAKES NO WARRANTIES, EXPRESS OR IMPLIED, INCLUDING WITHOUT LIMITATION, MERCHANTABILITY, SATISFACTORY QUALITY, OR FITNESS FOR A PARTICULAR PURPOSE. THE USE OF THE PRODUCT BY YOU IS AT YOUR OWN RISK. IN NO EVENT WILL HIKVISION BE LIABLE TO YOU FOR ANY SPECIAL, CONSEQUENTIAL, INCIDENTAL, OR INDIRECT DAMAGES, INCLUDING, AMONG OTHERS, DAMAGES FOR LOSS OF BUSINESS PROFITS, BUSINESS INTERRUPTION, OR LOSS OF DATA, CORRUPTION OF SYSTEMS, OR LOSS OF DOCUMENTATION, WHETHER BASED ON BREACH OF CONTRACT, TORT (INCLUDING NEGLIGENCE), PRODUCT LIABILITY, OR OTHERWISE, IN CONNECTION WITH THE USE OF THE PRODUCT, EVEN IF HIKVISION HAS BEEN ADVISED OF THE POSSIBILITY OF SUCH DAMAGES OR LOSS. YOU ACKNOWLEDGE THAT THE NATURE OF INTERNET PROVIDES FOR INHERENT SECURITY RISKS, AND HIKVISION SHALL NOT TAKE ANY RESPONSIBILITIES FOR ABNORMAL OPERATION, PRIVACY LEAKAGE OR OTHER DAMAGES RESULTING FROM CYBER-ATTACK, HACKER ATTACK, VIRUS INSPECTION, OR OTHER INTERNET SECURITY RISKS; HOWEVER, HIKVISION WILL PROVIDE TIMELY TECHNICAL SUPPORT IF REQUIRED.

YOU AGREE TO USE THIS PRODUCT IN COMPLIANCE WITH ALL APPLICABLE LAWS, AND YOU ARE SOLELY RESPONSIBLE FOR ENSURING THAT YOUR USE CONFORMS TO THE APPLICABLE LAW. ESPECIALLY, YOU ARE RESPONSIBLE, FOR USING THIS PRODUCT IN A MANNER THAT DOES NOT INFRINGE ON THE RIGHTS OF THIRD PARTIES, INCLUDING WITHOUT LIMITATION, RIGHTS OF PUBLICITY, INTELLECTUAL PROPERTY RIGHTS, OR DATA PROTECTION AND OTHER PRIVACY RIGHTS. YOU SHALL NOT USE THIS PRODUCT FOR ANY PROHIBITED END-USES, INCLUDING THE DEVELOPMENT OR PRODUCTION OF WEAPONS OF MASS DESTRUCTION, THE DEVELOPMENT OR PRODUCTION OF CHEMICAL OR BIOLOGICAL WEAPONS, ANY ACTIVITIES IN THE CONTEXT RELATED TO ANY NUCLEAR EXPLOSIVE OR UNSAFE NUCLEAR FUEL-CYCLE, OR IN SUPPORT OF HUMAN RIGHTS ABUSES.

IN THE EVENT OF ANY CONFLICTS BETWEEN THIS MANUAL AND THE APPLICABLE LAW, THE LATER PREVAILS.

## **Symbol Conventions**

The symbols that may be found in this document are defined as follows.

| Symbol                                                                                                   | Description                                                                                                    |  |
|----------------------------------------------------------------------------------------------------|----------------------------------------------------------------------------------------------------|--|
| Danger Indicates a hazardous situation which, if not avoided, will or result in death or serious injury. |                                                                                                    |  |
| Caution                                                                                                  | Indicates a potentially hazardous situation which, if not avoided,<br>could result in equipment damage, data loss, performance<br>degradation, or unexpected results. |  |
| iNote                                                                                                    | Provides additional information to emphasize or supplement important points of the main text.                                                                         |  |

## **Safety Instruction**

- Proper configuration of all passwords and other security settings is the responsibility of the installer and/or user.
- In the use of the product, you must be in strict compliance with the electrical safety regulations of the nation and region. Please refer to technical specifications for detailed information.
- Input voltage should meet both the SELV (Safety Extra Low Voltage) and the Limited Power Source with 100 VAC to 240 VAC or 12 VDC according to the IEC60950-1 standard. Please refer to technical specifications for detailed information.
- Do not connect several devices to one power adapter as adapter overload may cause overheating or a fire hazard.
- Please make sure that the plug is firmly connected to the power socket.
- If smoke, odor or noise rises from the device, turn off the power at once and unplug the power cable, and then please contact the service center.

## **Preventive and Cautionary Tips**

Before connecting and operating your device, please be advised of the following tips:

- Ensure recorder is installed in a well-ventilated, dust-free environment.
- Recorder is designed for indoor use only.
- Keep all liquids away from the device.
- Ensure environmental conditions meet factory specifications.
- Ensure recorder is properly secured to a rack or shelf. Major shocks or jolts to the recorder as a result of dropping it may cause damage to the sensitive electronics within the recorder.
- Use the device in conjunction with an UPS if possible.
- Power down the recorder before connecting and disconnecting accessories and peripherals.
- A factory recommended HDD should be used for this device.
- Improper use or replacement of the battery may result in hazard of explosion. Replace with the same or equivalent type only. Dispose of used batteries according to the instructions provided by the battery manufacturer.
- When installing the device into a cabinet over 2U height, it is suggest to use rack shelf to bear the weight. If the cabinet height is over 4U, it is suggested to use slide rails or rack shelf to bear the weight.

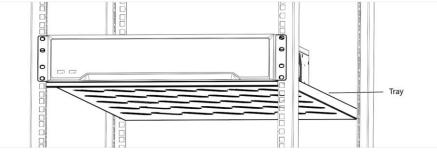

## Contents

| Chapter 1 Rear Panel Interfaces Description1      |
|---------------------------------------------------|
| Chapter 2 Installation and Connections2           |
| 2.1 Device Installation                           |
| <b>2.2</b> HDD Installation2                      |
| 2.2.1 Fix-on-Bottom Installation2                 |
| <b>2.3 SIM/UIM Card Installation</b>              |
| 2.3.1 External SIM/UIM Card Installation3         |
| <b>2.3.2 Build-in SIM/UIM Card Installation</b> 5 |
| 2.4 Antenna Installation6                         |
| Chapter 3 Menu Operation8                         |
| <b>3.1 Startup, Shutdown and Reboot</b> 8         |
| <b>3.2 Activate Your Device</b> 8                 |
| 3.3 Set Unlock Pattern10                          |
| <b>3.4 User Login</b>                             |
| 3.5 Network Settings11                            |
| 3.5.1 Configure General Settings11                |
| <b>3.5.2 Configure Wireless Dial</b> 12           |
| 3.5.3 Configure Hik-Connect13                     |
| 3.6 Add Network Cameras14                         |
| <b>3.7 Live View</b> 15                           |
| <b>3.8 Playback</b> 15                            |
| 3.9 Access via Web Browser16                      |

## **Chapter 1 Rear Panel Interfaces Description**

The rear panel interfaces vary with different models. Refer to the following table for common interfaces description.

| Item            | Description                                                 | Item         | Description                                                                  |
|-----------------|-------------------------------------------------------------|--------------|------------------------------------------------------------------------------|
| VIDEO IN        | BNC interface for Turbo HD<br>and analog video input.       | VIDEO OUT    | BNC connector for video<br>output.                                           |
| AUDIO IN        | RCA connector for audio input.                              | AUDIO OUT    | RCA connector for audio output.                                              |
| LINE IN         | RCA connector for two-way audio input.                      | USB          | Universal Serial Bus (USB)<br>interface for additional device.               |
| VGA             | DB15 connector for local video output and menu display.     | HDMI         | HDMI interface for video output.                                             |
| RS-485          | RS-485 serial interface for pan/tilt unit, speed dome, etc. | RS-232       | RS-232 interface for parameter configuration, or transparent channel.        |
| LAN             | RJ-45 self-adaptive Ethernet interface.                     | eSATA        | Storage and expansion interface for record or backup.                        |
| ALARM<br>IN/OUT | Alarm input/output interface.                               | GND          | Ground.                                                                      |
| Power Switch    | Switch for turning on/off the device.                       | Power Supply | 100 to 240 VAC, 48 VDC, or 12<br>VDC power supply, different<br>models vary. |
| USIM Card       | UIM/SIM card slot.                                          | Ψ            | SMA antenna interface.                                                       |

### Table 1-1 Common Interfaces Description of Rear Panel

## **Chapter 2 Installation and Connections**

### **2.1 Device Installation**

During the device installation:

- Use brackets for rack mounting.
- Ensure ample room for audio and video cables.
- When routing cables, ensure the bend radius of the cables are no less than five times of its diameter.
- Allow at least 2 cm (≈0.75 inch) of space among racks mounted devices.
- Ensure the device is grounded.
- Environmental temperature should be within the range of -10 °C to 55 °C (14 °F to 131 °F).
- Environmental humidity should be within the range of 10% to 90%.

### 2.2 HDD Installation

Disconnect the power from the device before installing a hard disk drive (HDD). A factory recommended HDD should be used for this installation. Tools Required: Screwdriver.

### 2.2.1 Fix-on-Bottom Installation

Fix-on-bottom installation is applicable when you need to install and fix the HDD on the device bottom.

### Steps

1. Remove the cover from device by unfastening the screws on panels.

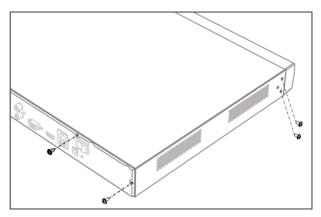

Figure 2-1 Remove Cover

2. Connect the data cable and power cable.

- 1) Connect one end of data cable to the device motherboard.
- 2) Connect the other end of data cable to HDD.
- 3) Connect one end of power cable to HDD.
- 4) Connect the other end of power cable to the device motherboard.

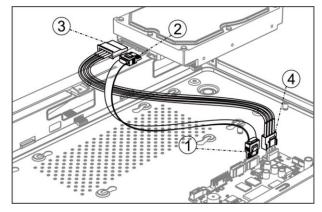

Figure 2-2 Connect Cables

3. Set the device up, match HDD screw threads with the reserved holes on the device bottom, and fix HDD with screws.

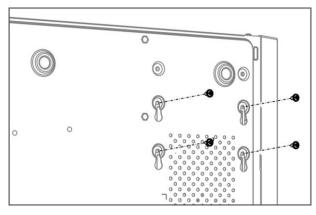

#### Figure 2-3 Fix HDD to Device Bottom

- 4. Optional: Repeat the steps above to install other HDDs.
- 5. Reinstall the device cover and fasten screws.

## 2.3 SIM/UIM Card Installation

SIM card is used for wireless data transmission.

### 2.3.1 External SIM/UIM Card Installation

#### **Before You Start**

Power off the device during the installation.

#### Steps

1. Press the button to take out the card slot.

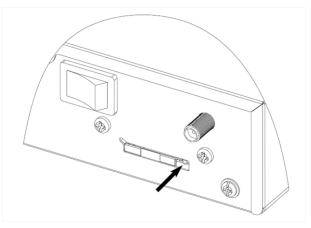

Figure 2-4 Take Out Card Slot

2. Install the SIM/UIM card.

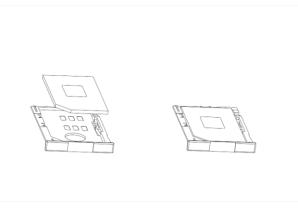

Figure 2-5 Install the SIM/UIM Card

3. Install the card slot back to the device.

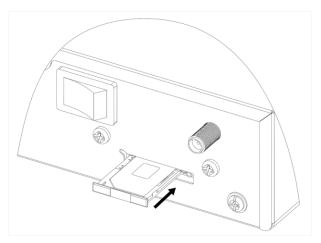

Figure 2-6 Install Card Slot

#### What to do next

Power on your device.

### 2.3.2 Build-in SIM/UIM Card Installation

### **Before You Start**

Power off the device during the installation.

#### Steps

1. Unfasten screws on panels to remove the cover.

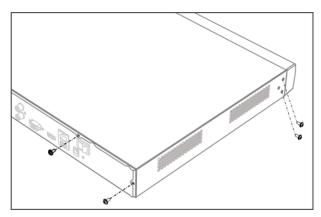

#### Figure 2-7 Remove Cover

2. Find the build-in SIM/UIM card module, and press the button to take out the card slot.

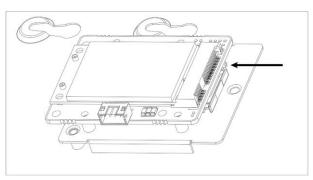

Figure 2-8 Take Out the Card Slot

3. Install the SIM/UIM card.

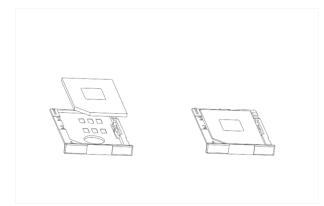

Figure 2-9 Install the SIM/UIM Card

4. Install the card slot back to the module.

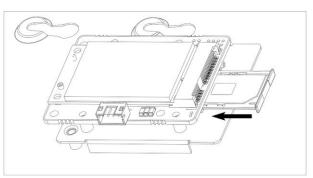

### Figure 2-10 Install Card Slot

5. Reinstall the device cover and fasten screws.

### What to do next

Power on your device.

### 2.4 Antenna Installation

The antenna is used for sending and receive wireless data.

### Steps

- 1. Connect the antenna to the antenna interface in the rear panel.
- 2. Rotate the nut clockwise to tight it.

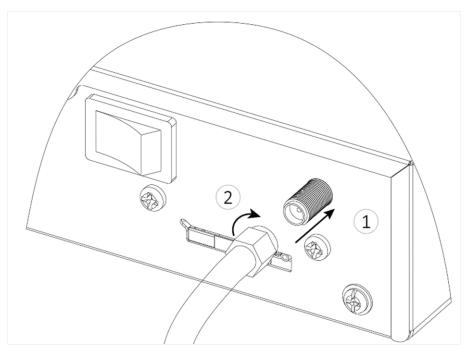

**Figure 2-11 Antenna Installation** 3. Put the antenna to a magnetic place with good signal. The antenna has magnet at the bottom.

## **Chapter 3 Menu Operation**

### 3.1 Startup, Shutdown and Reboot

Proper startup and shutdown procedures are crucial to expand the life of your device.

### **Startup Your Device**

Ensure the voltage of the extra power supply satisfies the requirement, and the ground connection is working properly.

Plug the power supply into an electrical outlet. It is HIGHLY recommended that an Uninterruptible Power Supply (UPS) is used in conjunction with the device.

Press the power button on the panel. The power indicator LED would be lighted up which indicating the device begins to start up.

### Shut Down Your Device

#### Go to Menu $\rightarrow$ Shutdown. Click Shutdown, and click Yes.

If your device has a power button on the front panel, you can also hold the power button for 3 seconds, and then enter the admin user name and password to shut down your device.

### iNote

Do not press the POWER button again when the system is shutting down.

### **Reboot Your Device**

Go to **Menu**  $\rightarrow$  **Shutdown**. Click **Reboot**, and your device will restart.

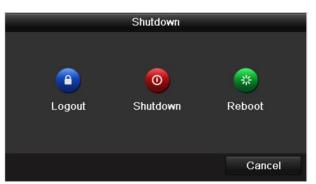

Figure 3-1 Startup, Shutdown and Reboot

### **3.2 Activate Your Device**

For the first-time access, you need to activate the device by setting an admin password. No

operation is allowed before activation. You can also activate the device via Web Browser, SADP or Client Software.

### Steps

1. Enter the password in Create New Password and Confirm New Password.

### Warning

We highly recommend you create a strong password of your own choosing (Using a minimum of 8 characters, including at least three of the following categories: upper case letters, lower case letters, numbers, and special characters.) in order to increase the security of your product. And we recommend you reset your password regularly, especially in the high security system, resetting the password monthly or weekly can better protect your product.

| User Name      | admin    |                                                                     |
|----------------|----------|---------------------------------------------------------------------|
| Create New P   | ******   | Weak                                                                |
| Confirm New P  | ******   |                                                                     |
| IP Camera Acti | *****    |                                                                     |
| Reserved E-m   | <b>v</b> |                                                                     |
|                |          |                                                                     |
| of numbers, lo |          | can use a combination<br>e and special character<br>o kinds of them |

Figure 3-2 Set Admin Password

- 2. Enter the password in **IP Camera Activation** to activate the IP camera(s) connected to the device.
- 3. Optional: Check Reserved E-mail for future password resetting.

### What to do next

- Export the GUID file to the USB flash driver for the future password resetting.
- If you have enabled **Reserved E-mail**, continue to set the reserved email for the future password resetting.

### 3.3 Set Unlock Pattern

For the admin user, you can set the unlock pattern for device login after it is activated.

#### Steps

1. Use mouse to draw a pattern among the 9 dots on the screen. Release the mouse when the pattern is done.

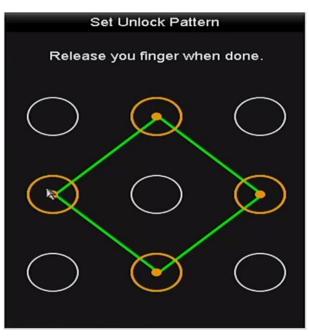

Figure 3-3 Set Unlock Pattern

### iNote

- The pattern shall have 4 dots at least.
- Each dot can be connected for once only.
- 2. Draw the same pattern again to confirm it.

### iNote

```
You can go to Menu \rightarrow Configuration \rightarrow User, and click \boxed{} to edit or disable the unlock pattern.
```

### 3.4 User Login

You have to log in to the device before operating the menu and other functions.

### Steps

1. Select a user account.

- 2. Enter the password for the selected user.
- 3. Click Login.

| User Name | admin |  |
|-----------|-------|--|
| Password  |       |  |
|           |       |  |
|           |       |  |
|           |       |  |
|           |       |  |
|           |       |  |
|           |       |  |

#### Figure 3-4 Login

- For the admin, if you have entered the wrong password for 7 times, the account will be locked for 60 seconds.
- For the operator, if you have entered the wrong password for 5 times, the account will be locked for 60 seconds.

### **3.5 Network Settings**

### **3.5.1 Configure General Settings**

You shall properly configure the network settings before operating the device over network.

#### Steps

1. Go to Menu  $\rightarrow$  Configuration  $\rightarrow$  Network  $\rightarrow$  General.

| NIC Туре                       | 10M/100M/1000M Self-adaptive |            |                    |           |
|--------------------------------|------------------------------|------------|--------------------|-----------|
| Enable DHCP                    |                              |            |                    |           |
| IPv4 Addre 10 .15 .1           | .76                          | IPv6 Addre | fe80::240:5eff:fef | 6:3c92/64 |
| IPv4 Subn 255.255.255          | .0                           | IPv6 Addre |                    |           |
| IPv4 Defa 10 .15 .1            | .254                         | IP∨6 Defa  |                    |           |
| MAC Address 00:40:5e:f6:3c:92  |                              |            |                    |           |
| MTU(Bytes)                     | 1500                         |            |                    |           |
| Enable Obtain DNS Serv         |                              |            |                    |           |
| Preferred DNS Server           | 10.1.7.88                    |            |                    |           |
| Alternate DNS Server 10.1.7.77 |                              |            |                    |           |
| Internal NIC IPv4 Address      | 192.168.254.1                |            |                    |           |
|                                |                              |            |                    |           |
|                                |                              |            |                    |           |
|                                |                              |            |                    |           |
|                                |                              |            | Apply              | Back      |

Figure 3-5 Network Settings

2. Set the general network parameters.

3. Click Apply.

### 3.5.2 Configure Wireless Dial

Access to 3G or 4G wireless network via wireless dial.

#### **Before You Start**

- Install the SIM/UIM card and antenna to the device properly. Refer to *Quick Start Guide* for details.
- Ensure your SIM/UIM card is valid.

#### Steps

1. Go to Menu  $\rightarrow$  Configuration  $\rightarrow$  Wireless  $\rightarrow$  Dial Settings.

| Enable Dial         | ~         |       |      |  |  |
|---------------------|-----------|-------|------|--|--|
| Open 4G Net         |           |       |      |  |  |
| Auto DNS            |           |       |      |  |  |
| Advanced Settin     |           |       |      |  |  |
| Online Schedule     | <b>\$</b> |       |      |  |  |
| Keep alive Settings | *         |       |      |  |  |
|                     |           |       |      |  |  |
|                     |           | Apply | Back |  |  |

Figure 3-6 Wireless Dial

- 2. Check Enable Dial.
- 3. Optional: Check **Open 4G Net** to enable 4G network. The device will use 3G/2G if **Open 4G Net** is unchecked.
- 4. Optional: Check Auto DNS.
- 5. Optional: Click **Advanced Settings** to set specified APN (Access Point Name) network parameters, including **Access Number**, **User Name**, **Password**, etc.
- 6. Set the online schedule for wireless dial.
  - 1) Click of **Online Schedule**.
  - 2) Select a day of the week.
  - 3) Set the online period for the day. Up to 8 periods are allowed for a day.

4) Set the online period for other days. You can click **Copy** to copy the period to other days.5) Click **OK**.

- 7. Set keep alive parameters. A keep alive (KA) is a message sent by one device to another to check that the link between the two is operating, or to prevent the link from being broken.
  - 1) Click of Keep alive Settings.
  - 2) Check Enable keep alive.
  - 3) Set **Test interval(min)**. The interval is the duration between two successive keep alive retransmissions, if acknowledgment to the previous keep alive transmission is not received.
  - 4) Enter server IP address in **Server**.
  - 5) Click Test to test if the settings is valid.
  - 6) Click OK.
- 8. Click Apply.

### 3.5.3 Configure Hik-Connect

Hik-Connect provides mobile phone application and platform service to access and manage your connected devices, which enables you to get a convenient remote access to the surveillance system.

### Steps

- 1. Go to Menu  $\rightarrow$  Configuration  $\rightarrow$  Network  $\rightarrow$  Platform Access.
- 2. Check Enable. The service terms will pop up.
  - 1) Enter the verification code in **Verification Code**.
  - 2) Scan the QR code to read the service terms and privacy statement.
  - 3) Check **The Hik-Connect service will require internet access. Please read Service Terms and Privacy Statement before enabling the service** if you agree the service terms and privacy statement.
  - 4) Click **OK** to save the settings.

### iNote

- Hik-Connect is disabled by default.
- The verification code is empty by default. It must contain 6 to 12 letters or numbers, and it is case sensitive.
- 3. Optional: Check Custom to enter the server address as your desire.
- 4. Optional: Check **Enable Stream Encryption**, verification code is required for remote access and live view.
- 5. Check Hik-Connect Server Time Sync to sync the system time via Hik-Connect server.

### iNote

Enabling Hik-Connect server time sync will disable NTP.

6. Click **Unbind** if the device requires to unbind with the current Hik-Connect account.

7. Click Apply.

### What to do next

After configuration, you can access and manage your devices through Hik-Connect app or website.

### 3.6 Add Network Cameras

Before you can get live video or record the video files, you should add network cameras to the device.

### Before You Start

Ensure the network connection is valid and correct, and the IP camera to add has already been activated.

### Steps

- 1. Go to Menu  $\rightarrow$  Camera  $\rightarrow$  Camera  $\rightarrow$  IP Camera.
- 2. Optional: For devices with PoE function, click **Resource Management** to set the channel resource.
- 3. Click Custom Adding.
- 4. Set the IP camera parameters. There are two ways to set IP camera parameters.
  - Manually set the IP camera parameters, including IP address, protocol, management port, etc.
  - Select the detected IP camera.
    - 1. Select the camera in the list. You can click **Search** to refresh the online IP camera in the list.
    - 2. Enter the admin password.
- 5. Optional: Click **Continue to Add** to add other IP cameras.
- 6. Check **Enable H.265(For Initial Access)**. If the connected IP camera supports H.265, the IP camera will be encoded with H.265.
- 7. Click Add.

|        |              | Add IP     | Camera       |           |         |
|--------|--------------|------------|--------------|-----------|---------|
| No.    | IP Address   | Amount     | of Device Ty | Protocol  | Managem |
| 1      | 10.16.1.62   | 1          | IPC          | HIKVISION | 8000    |
| 2      | 10.16.1.199  | 1          | IP Dome      | HIKVISION | 8000    |
| <      |              |            |              |           | >       |
| IP Car | mera Address | 10.16.1.62 |              |           |         |
| Protoc | :01          | HIKVISION  |              |           |         |
| Manag  | gement Port  | 8000       |              |           |         |
| Chann  | nel Port     | 1          |              |           |         |
| Transf | fer Protocol | Auto       |              |           |         |
| User N | Name         | admin      |              |           |         |
| Passv  | word         |            |              |           |         |
|        |              | Se         | arch         | Add       | Cancel  |

Figure 3-7 Add Network Camera

### 3.7 Live View

Live view shows you the video image getting from each camera in real time. The device will automatically enter Live View mode when powered on. You can click at the toolbar to start recording.

In the live view mode, there are icons at the right top of the screen to indicate the status of record and alarm for each channel.

#### Table 3-1 Description of Live View Icons Item Description Item Description Alarm (video loss, tampering, motion Alarm and Record. detection, VCA or sensor alarm). Record (manual record, continuous Event/Exception (event and exception record, motion detection, VCA or information, appears at the lower-left alarm triggered record). corner of the screen).

### 3.8 Playback

The recorded video files and pictures on HDD can be played back. Refer to the user manual for details of each playback mode.

### Steps

- 1. Go to **Menu**  $\rightarrow$  **Playback**.
- 2. Select the channel(s) in the channel list for playback.
- 3. Double click a date on the calendar.
- 4. Optional: Use the toolbar at the bottom to control the playing progress.
- 5. Optional: Select the channel(s) to execute simultaneous playback of multiple channels.

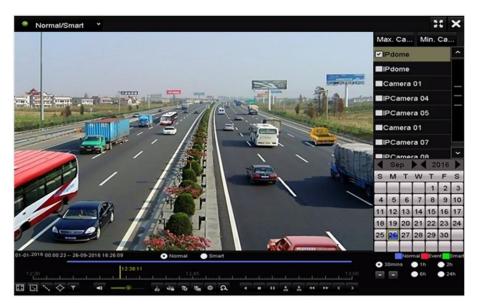

Figure 3-8 Playback

### 3.9 Access via Web Browser

You can get access to the device via web browser. The following web browsers are supported: Internet Explorer 6.0, Internet Explorer 7.0, Internet Explorer 8.0, Internet Explorer 9.0, Internet Explorer 10.0, Apple Safari, Mozilla Firefox, and Google Chrome. The supported resolutions include 1024\*768 and above. The use of the product with Internet access might be under network security risks. For avoidance of any network attacks and information leakage, please strengthen your own protection. If the product does not work properly, please contact with your dealer or the nearest service center.

### Steps

- 1. Open web browser, enter the IP address of the device, and press Enter.
- 2. Log in to the device.
  - If the device has not been activated, activate the device first by setting the password for the admin user account.
  - If the device is already activated, enter the user name and password to log in.
- 3. Follow the installation prompts to install the plug-in before viewing the live video and managing the device.

### iNote

- You may have to close the web browser to finish the installation of the plug-in.
- After login, you can perform the operation and configuration of the device, including the live view, playback, log search, configuration, etc.

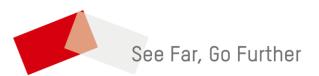